# **Einrichtungen**

Der Block »Einrichtungen« bietet die Möglichkeit, unter verschiedenen Teilüberschriften auf andere Seiten zu verweisen.

## INHALTSVERZEICHNIS

- [Verwendung](#page-0-0)
- [Schritt-für-Schritt-Anleitung](#page-0-1)
- [Anwendungsbeispiel](#page-0-2)
- [Zusätzliche Hinweise](#page-1-0)
- [Alternative Blöcke](#page-1-1)
- [Ergänzende Beiträge](#page-1-2)

#### <span id="page-0-0"></span>Verwendung

**Übersicht zu anderen Webseiten:** Wenn Sie übersichtlich mehrere Seiten darstellen möchten, eignet sich die Nutzung der »Einrichtungen«. Nutzenden werden so schnell und kompakt viele verschiedene Überschriften von Instituten und Abteilungen präsentiert, auf die verlinkt wird.

Weitere Infos sind Ihnen auf der [Präsentationsseite](https://www.uni-jena.de/praesentationsseite-bloecke#Einrichtungen) bereitgestellt. Dort präsentieren wir Ihnen alle zur Verfügung stehenden Blöcke.

#### <span id="page-0-1"></span>Schritt-für-Schritt-Anleitung

- 1. Fügen Sie den [Block Einrichtungen hinzu](https://wiki.uni-jena.de/pages/viewpage.action?pageId=96600130) bei Bedarf [Blocküberschrift hinzufügen](https://wiki.uni-jena.de/pages/viewpage.action?pageId=99418396) und rufen Sie für weitere Bearbeitung das Einstellungsmenü auf (Zahnradsymbol).
- 2. Eine neue Kategorie fügen Sie über das kleine Pluszeichen neben »Kategorien« ein.
- 3. Es öffnet sich ein neues Fenster:

 $\circ$ 

- 4. Der unter »Bezeichnung« eingetragene Begriff wird nur im Einstellungsmenü angezeigt.
- 5. Bei »Überschrift« können Sie einen Begriff eintragen, der im Frontend über den darunter eingetragenen Einträgen erscheint.
- 6. Jeder Kategorie können Sie unbegrenzt viele Einträge über das Pluszeichen neben dem Feld »Einträge« hinzufügen:
	- Hier haben Sie zwei Optionen, zwischen denen Sie wählen müssen:
		- Wenn Sie auf eine andere Seite innerhalb des CMS verweisen möchten, wählen Sie »interner Link«. Es erscheinen weitere Felder, bei denen Sie nun unter »Link« die entsprechende Seite auswählen. Klicken Sie [hier](https://wiki.uni-jena.de/pages/viewpage.action?pageId=99421321), um nachzulesen, wie Sie interne Links setzen.
			- Über das nun erscheinende Feld »Erweiterung« besteht die Möglichkeit, auf eine bestimmte Stelle auf der Zielseite zu verweisen. Durch Klicken in das Textfeld »Erweiterung« erscheint eine Liste mit allen auf der Zielseite existierenden Blöcken, Textmarkern und gesetzten Ankern. Wählen Sie aus der Liste die entsprechende Stelle auf Ihrer Zielseite aus, auf die die Nutzenden durch den Link geleitet werden sollen.
			- Für das Verweisen auf eine andere Datei im CMS wählen Sie ebenfalls »interner Link« aus und klicken unter »Link« auf den Multimediabutton.
		- Nun lässt sich die gewünschte Datei auswählen. Wie Sie eine neue Mediadatei hochladen können, erklären wir Ihnen in dem Anleitungsartikel [Media-Dateien hochladen](https://wiki.uni-jena.de/display/STK002KNOW/Media-Dateien+hochladen+und+ersetzen).
		- Unter »Link öffnen in..« lässt sich zudem einstellen, ob die Seite automatisch in einem neuen Fenster geöffnet werden soll oder nicht.
		- Wenn Sie auf eine Website außerhalb des CMS verweisen möchten, wählen Sie »externer Link«.
		- Geben Sie im Textfeld »Link« die entsprechende URL der gewünschten Seite ein.
		- $\blacksquare$ Zusätzlich müssen Sie unter »Sprachversion« die Sprache auswählen, in der die verlinkte Seite vorliegt.  $\blacksquare$
		- Unter »Link öffnen in..« lässt sich auch hier einstellen, ob die Seite automatisch in einem neuen Fenster geöffnet werden soll oder nicht.

<span id="page-0-2"></span>Anwendungsbeispiel

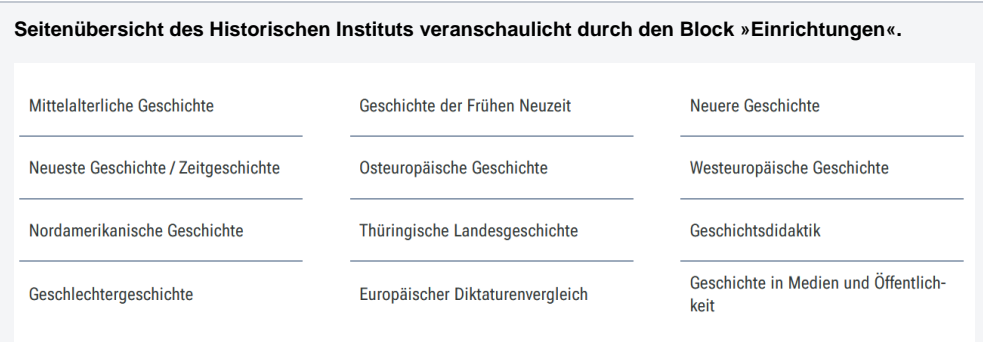

### <span id="page-1-0"></span>Zusätzliche Hinweise

⊘

Wenn Sie eine Reihe von Unterseiten (Kinderseiten) oder benachbarten Seiten (Geschwisterseiten) anzeigen wollen, ist die [Quernavig](https://wiki.uni-jena.de/display/STK002KNOW/Quernavigation) [ation](https://wiki.uni-jena.de/display/STK002KNOW/Quernavigation) möglicherweise besser geeignet. Dort müssen Sie nicht jede Seite einzeln hinzufügen.

#### <span id="page-1-1"></span>Alternative Blöcke

Alternativ zu Einrichtungen sind folgende Blöcke unter bestimmten Voraussetzungen zur Darstellung Ihrer Informationen ebenfalls geeignet:

- Nutzen Sie die [Linkliste](https://wiki.uni-jena.de/display/STK002KNOW/Linkliste), wenn Sie auf interne oder externe Seiten verweisen möchten. Zusätzlich lässt sich durch die Linkliste Besuchenden der Seite bestimmte Dateien zur Verfügung stellen.
- · Nutzen Sie die [Quernavigation,](https://wiki.uni-jena.de/display/STK002KNOW/Quernavigation) wenn Sie auf Geschwister- oder Kinderseiten verweisen wollen.
- Nutzen Sie den [Slider Light](https://wiki.uni-jena.de/display/STK002KNOW/Slider+Light) / [Pro,](https://wiki.uni-jena.de/display/STK002KNOW/Slider+Pro) wenn es für Besuchende nicht notwendig ist, dass alle Seiten sofort überblickt werden können.

#### <span id="page-1-2"></span>Ergänzende Beiträge

- [Eine Seite aktiv schalten](https://wiki.uni-jena.de/display/STK002KNOW/Eine+Seite+aktiv+schalten)
- [Interne Links hinzufügen](https://wiki.uni-jena.de/pages/viewpage.action?pageId=99421321)